# 個人email建立翰林帳號

# **註冊方式說明**

# 步驟 ❶請在登入或註冊頁,選擇**[註冊翰林帳號]**

#### 翰林出版/翰林官網註冊

### 在此建立您專屬的翰林帳號

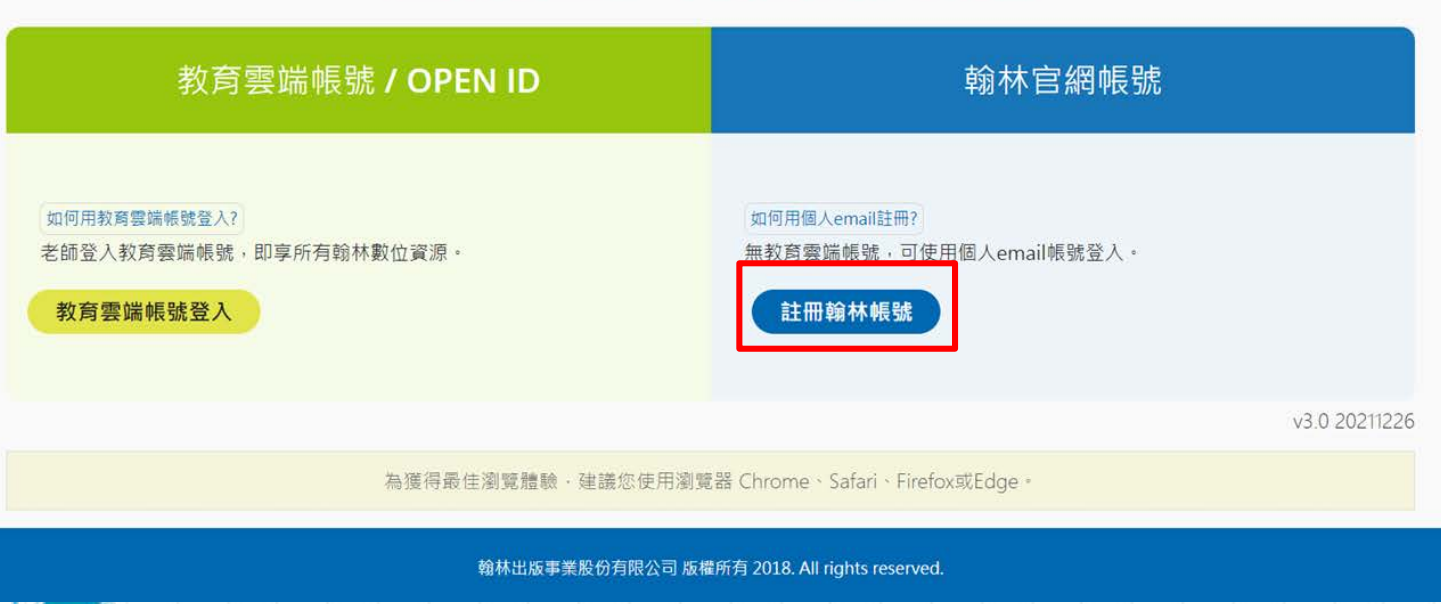

## 步驟 ❷填寫您的資料,並點擊[註冊輸林帳號]

#### 翰林出版/建立帳號  $^{(2)}$ 填寫基本資料 驗證電子信箱 翰林會員註冊 姓氏: 姓氏 名字: 名字 電子郵件 電子郵件: 六位數以上數字或字母 密碼: 確認密碼: 重覆輸入密碼 --請選擇身份--身份:  $\checkmark$ --學制--就讀學校:  $\ddot{\phantom{0}}$ --縣市-- $\checkmark$ --地區-- $\checkmark$ --學校-- $\checkmark$ □ 註冊前請詳細閱讀翰林服務條款及相關隱私權政策 註冊翰林帳號

翰林出版事業股份有限公司 版權所有 2018. All rights reserved.

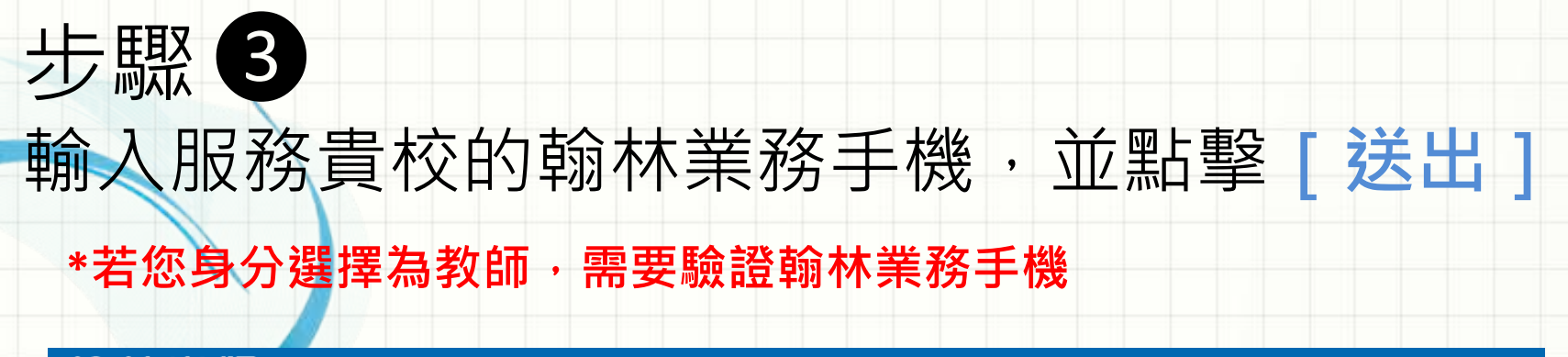

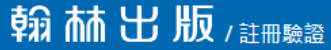

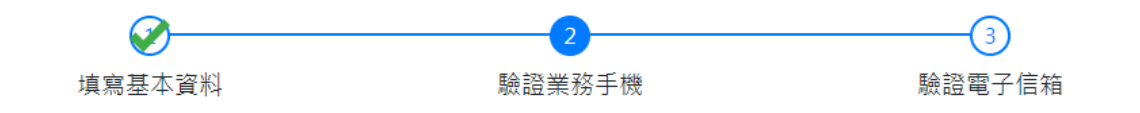

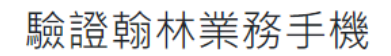

請輸入翰林業務手機電話 ex.0900123123

為保障老師順利下載及使用授權資源,因此需要老師輸入服務貴校的翰林業務手機號碼,來驗證您的 教師資格

若您不知道服務貴校的翰林業務手機號碼,可以改用 教育雲端帳號 登入,或是點擊 請求協助

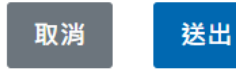

翰林出版事業股份有限公司 版權所有 2022. All rights reserved.

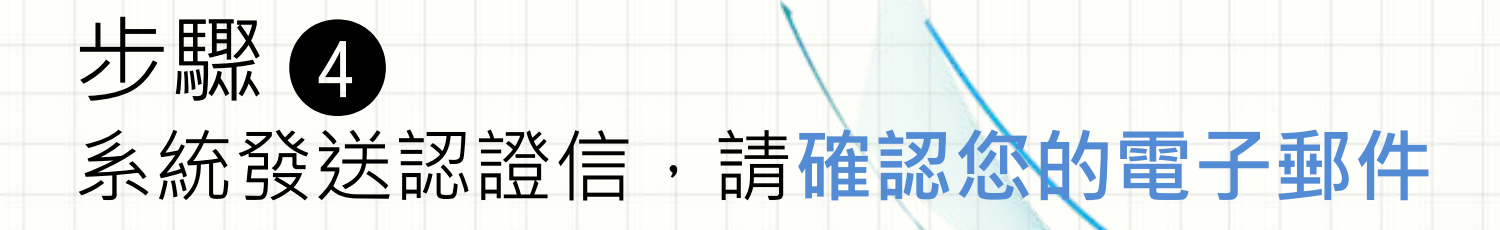

翰林出版/註冊確認

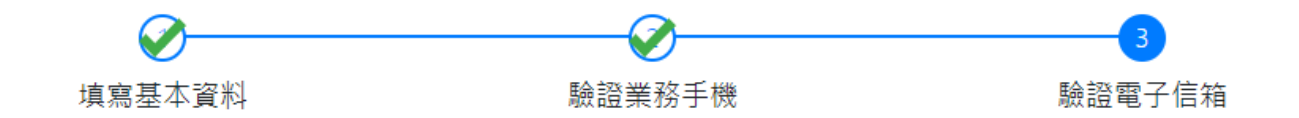

### 認證您的信箱

就快要完成了,只差一步!

已發送認證信至您的電子郵件信箱 abc1234@gmail.com 請至您的信箱中收信並點擊認證按鈕,來開通你的翰林帳號 沒有收到嗎?請您檢查電子郵件信箱,或點擊 重新發送 確認信

翰林出版事業股份有限公司 版權所有 2022. All rights reserved.

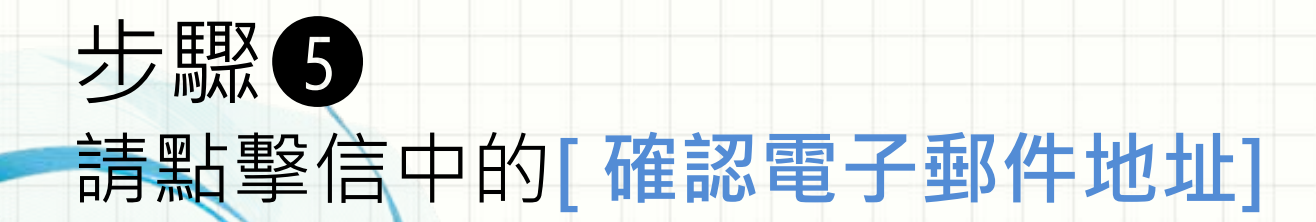

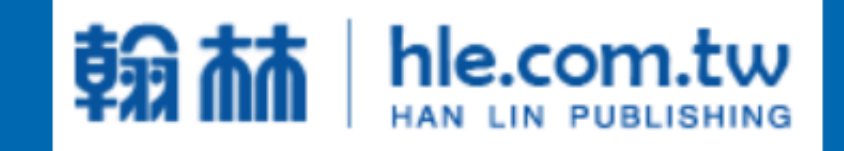

感謝加入翰林

#### 確認電子郵件

請點擊上方按鈕已確認您的電子郵件

如無法點擊,請複製以下網址,並貼入瀏覽器的網址列中,謝謝

### 備註 1 若您不知道服務貴校的翰林業務手機號碼, 可以改用**教育雲端帳號登入**,或是點擊**請求協助** ❶ **\*若您身分選擇為教師,需要驗證翰林業務手機**

#### 翰林出版/註冊驗證

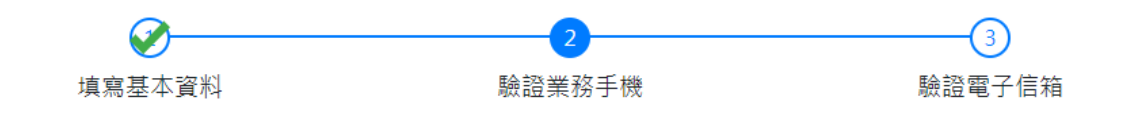

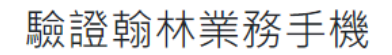

請輸入翰林業務手機電話 ex.0900123123 為保障老師順利下載及使用授權資源,因此需要老師輸入服務貴校的翰林業務手機號碼,來驗證您的 教師資格 若您不知道服務貴校的翰林業務手機號碼,可以改用 教育雲端帳號 登入 或是點擊 送出 取消

翰林出版事業股份有限公司 版權所有 2022. All rights reserved.

### 備註 2 若您需要請求協助,請留下您的資訊, 貴校的翰林業務會儘速與您聯繫。 ❷ **\*若您身分選擇為教師,需要驗證翰林業務手機**

### 翰林出版/講求協助

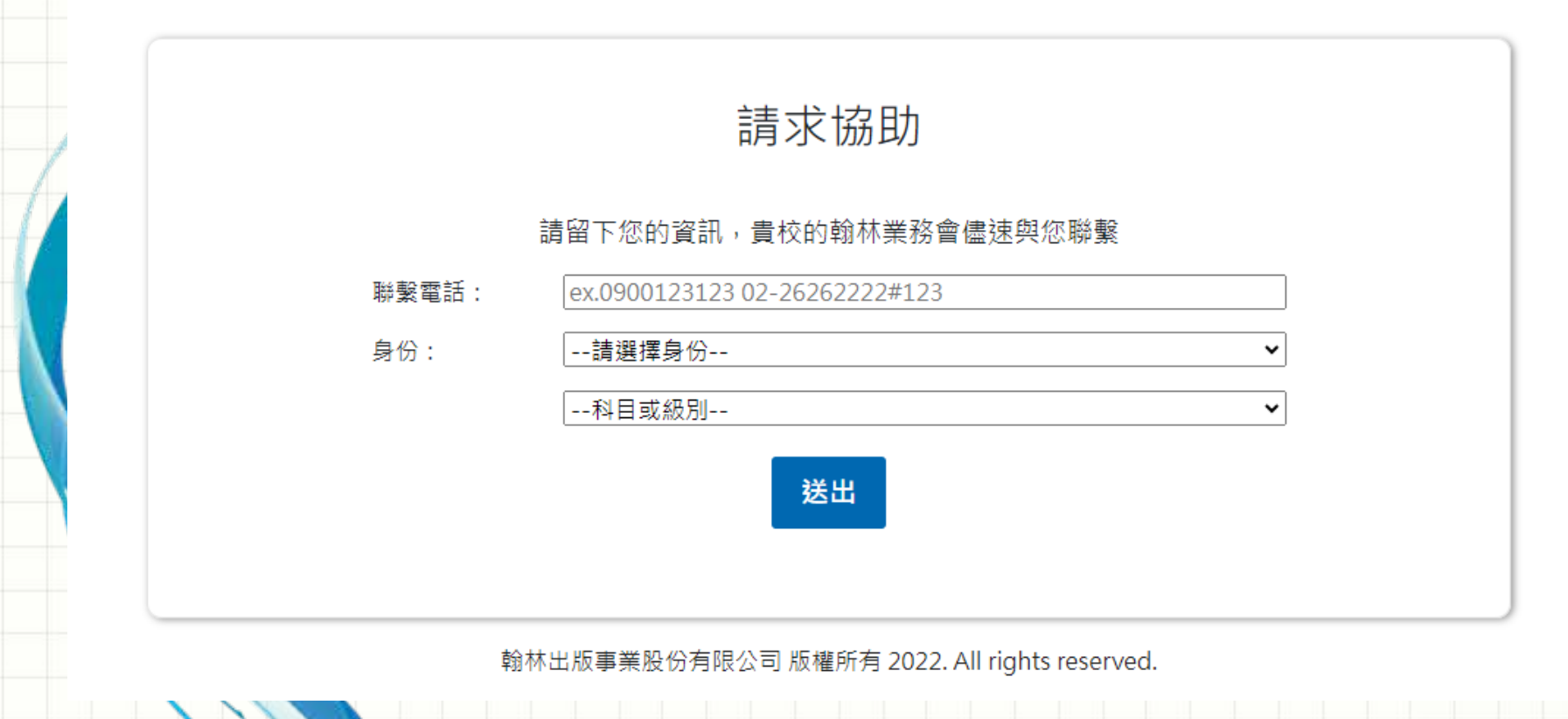

# **完成註冊囉!**

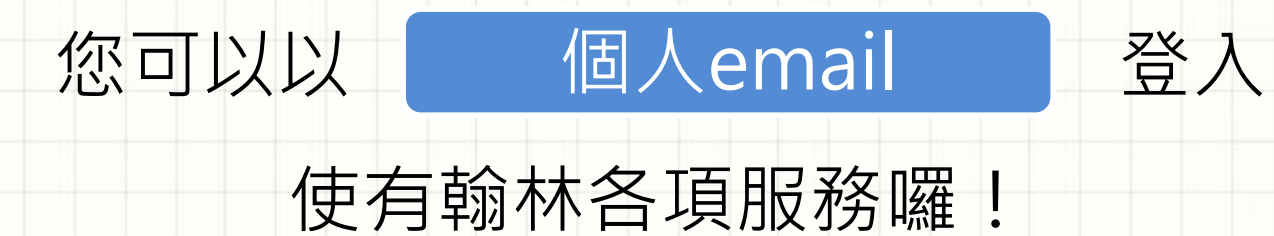